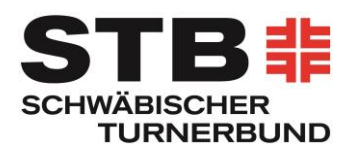

## **Teilnahme an einer Microsoft Teams-Besprechung**

- **1.** Klicke auf den **Link in der E-Mail An Microsoft Teams-Besprechung teilnehmen** Oder kopiere den Link in deinen Webbrowser
- ➔ Nicht alle Webbrowser unterstützen eine Microsoft Teams-Besprechung (z.B. kann nicht in Safari geöffnet werden)
- ➔ Ohne Probleme funktionieren **Edge oder Chrome**
- **2.** Es öffnet sich ein Fenster im **Browser**

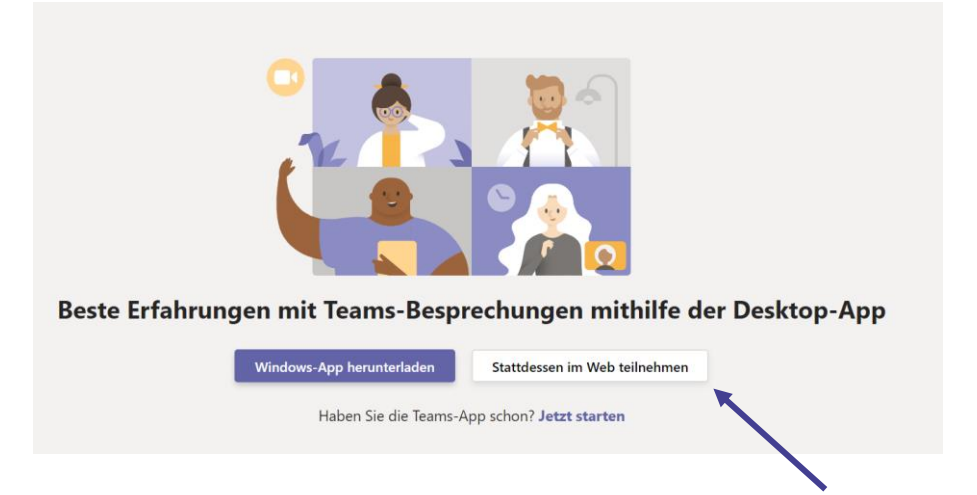

→ Für die Teilnahme muss die App nicht installiert werden! Klicke auf "stattdessen im **Web teilnehmen"**

Hinweis: Wenn die Teams-App bereits installiert ist, wird die Besprechung ggf. direkt dort geöffnet.

**3.** Folgende Meldung erscheint

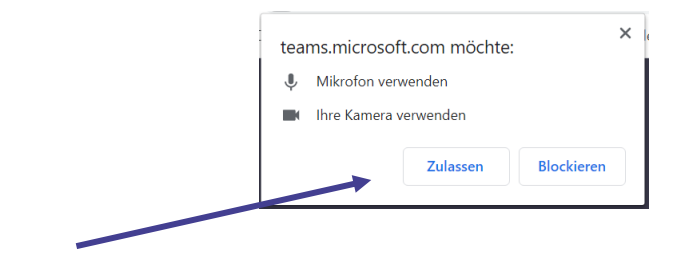

Auf **Zulassen oder Blockieren** klicken

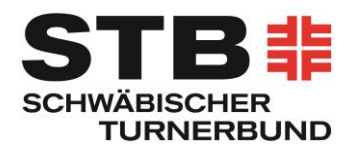

**4.** Vor dem Beitreten in die Besprechung können weitere Einstellungen vorgenommen werden

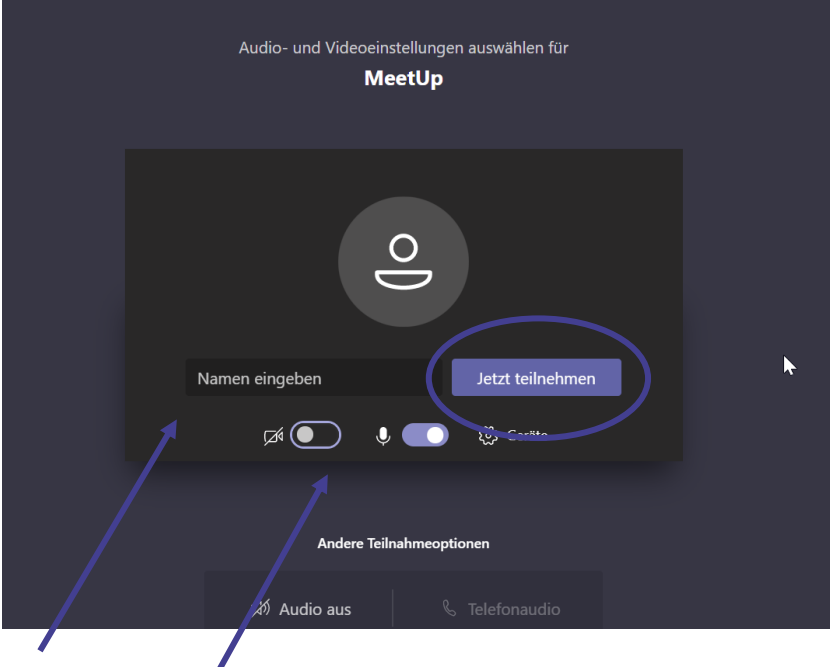

- ➔ Kamera und Mikrofon **aktivieren oder deaktivieren**
- ➔ Hier deinen **Namen eintragen**
- ➔ **Jetzt teilnehmen**
- **5.** Folgende Meldung erscheint: **"Ein Teilnehmer in der Besprechung sollte Sie in Kürze einlassen"**

## **Los geht's**

## **Sonstige Hinweise**

- ➔ Für eine gute Kommunikation schalte am besten deine Webcam und dein Mikrofon am PC ein. So kannst du uns unkompliziert Fragen stellen
- → Du hast keine Webcam und/oder Mikrofon am PC? Kein Problem schalte dich einfach dazu und stelle deine Fragen per Chat-Funktion
- → Ca. 15 Minuten vor Beginn wird der "virtuelle Besprechungsraum" über den Link erreichbar sein